# 轉學生甄試網路報名系統操作圖文說明

壹、如何進入報名系統

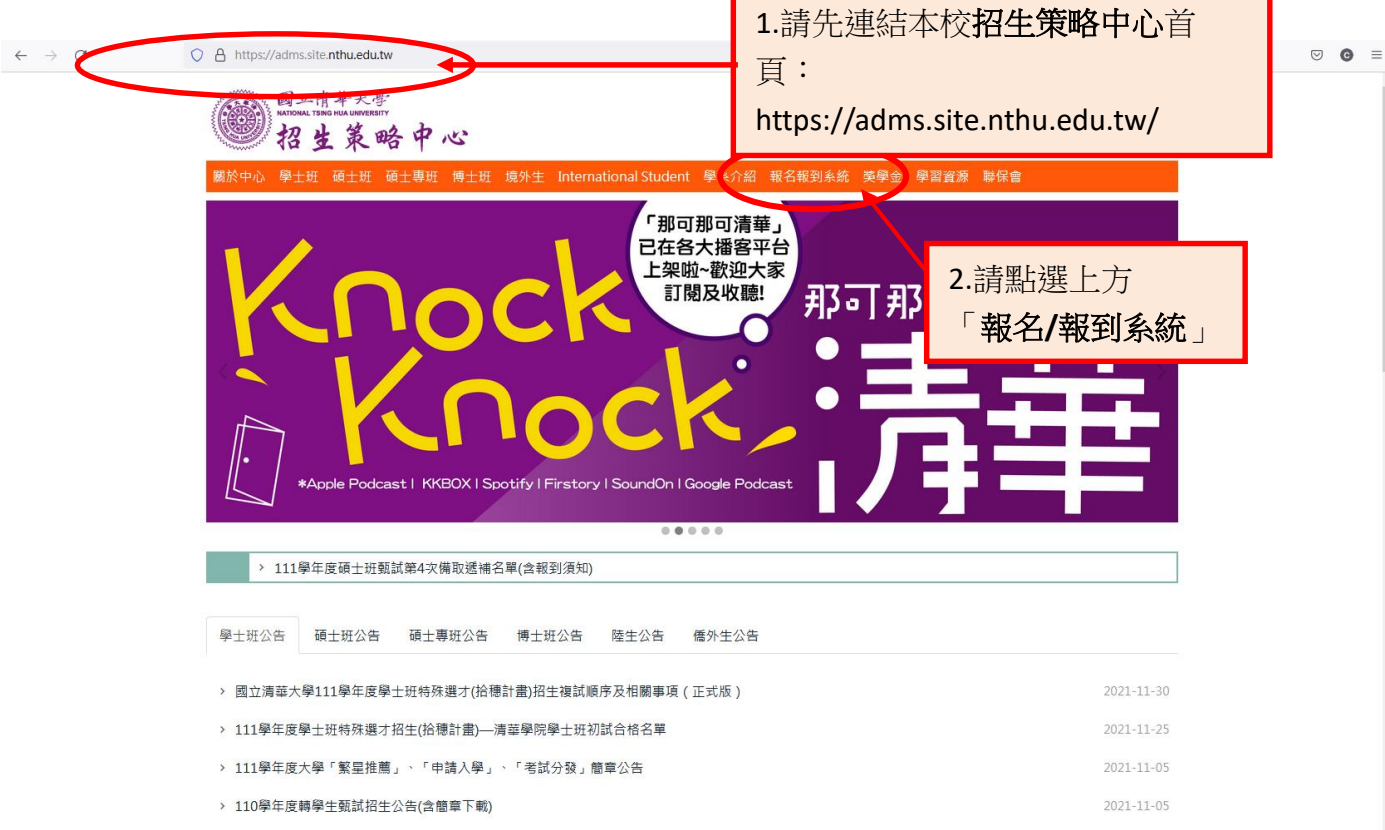

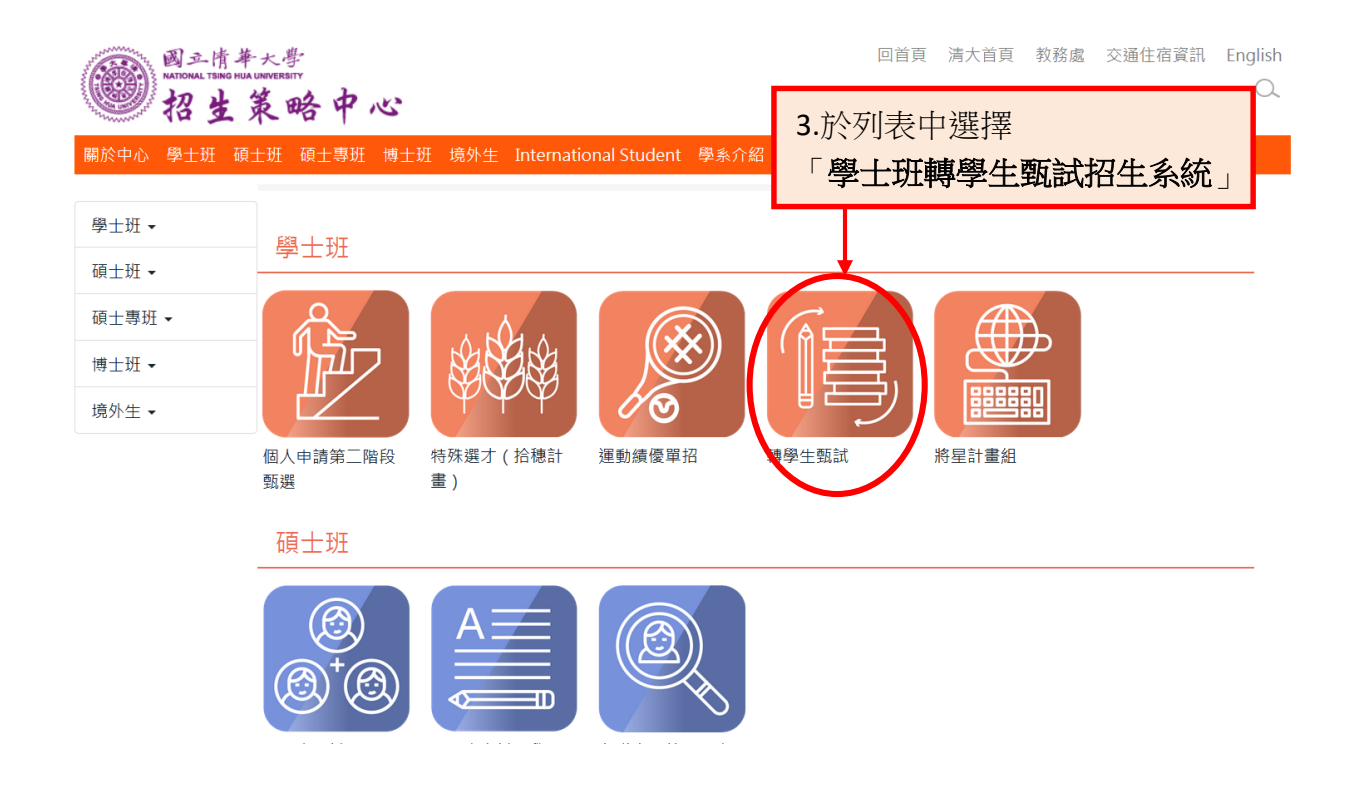

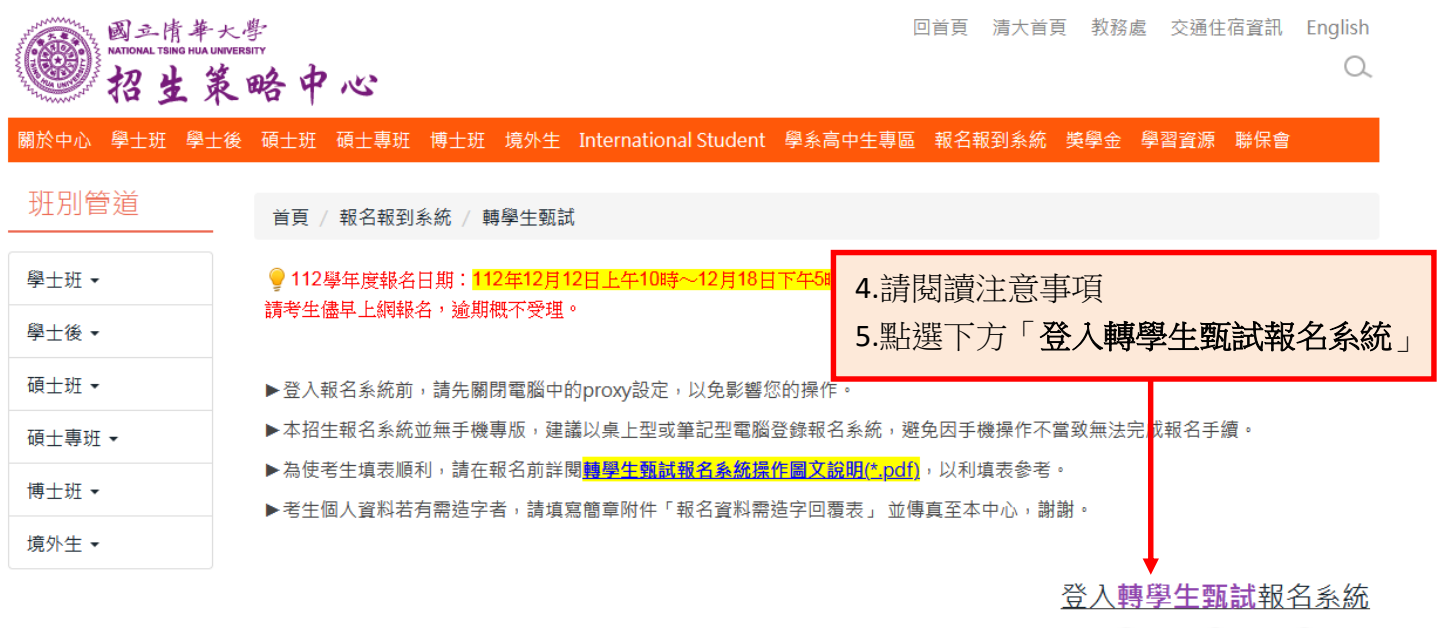

4 回上頁 (4) 回首頁 (0) TOP

## 貳、進入網路報名系統的主選單頁面

### 一、隱私權宣告

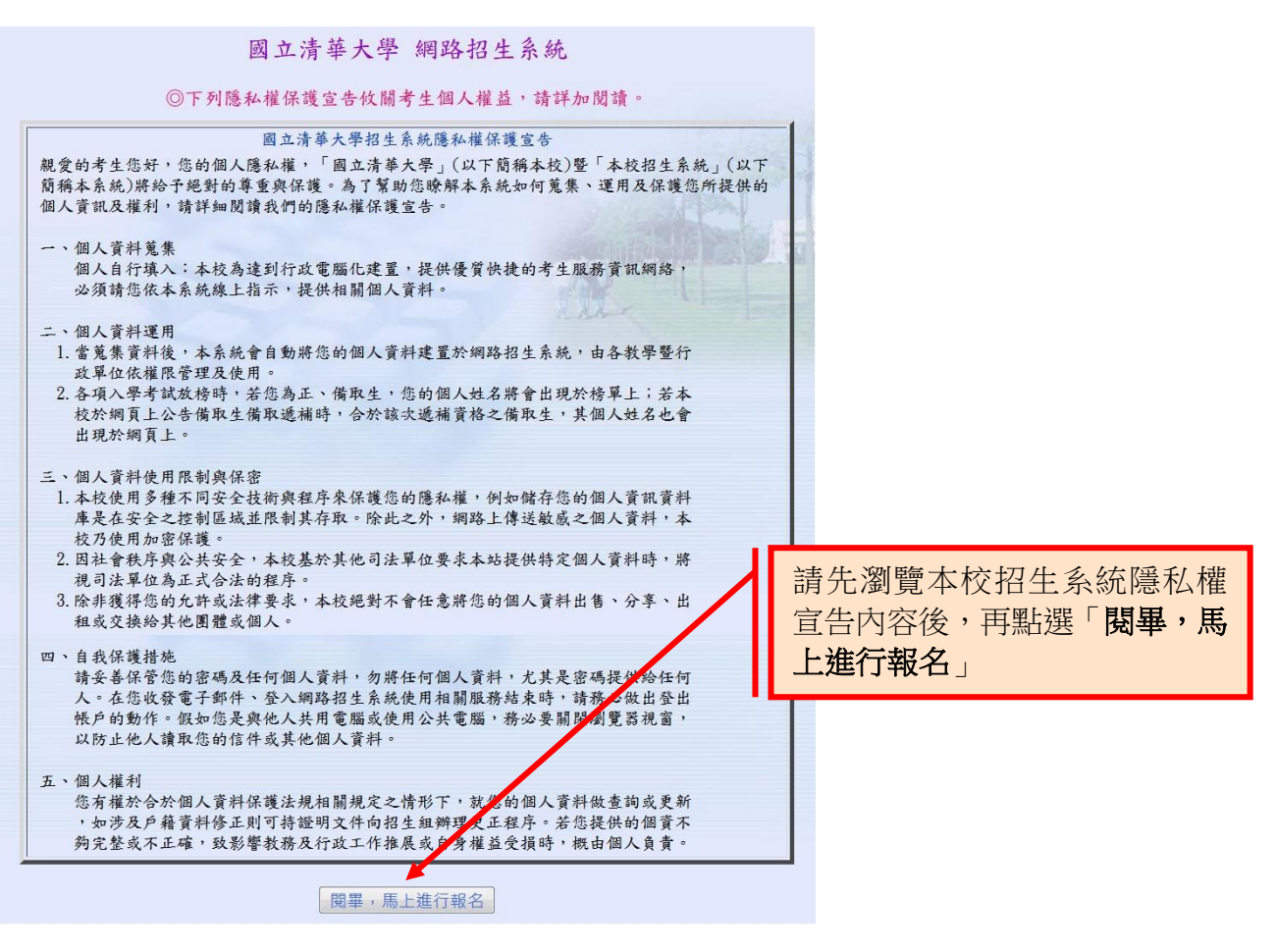

二、進入網路報名畫面

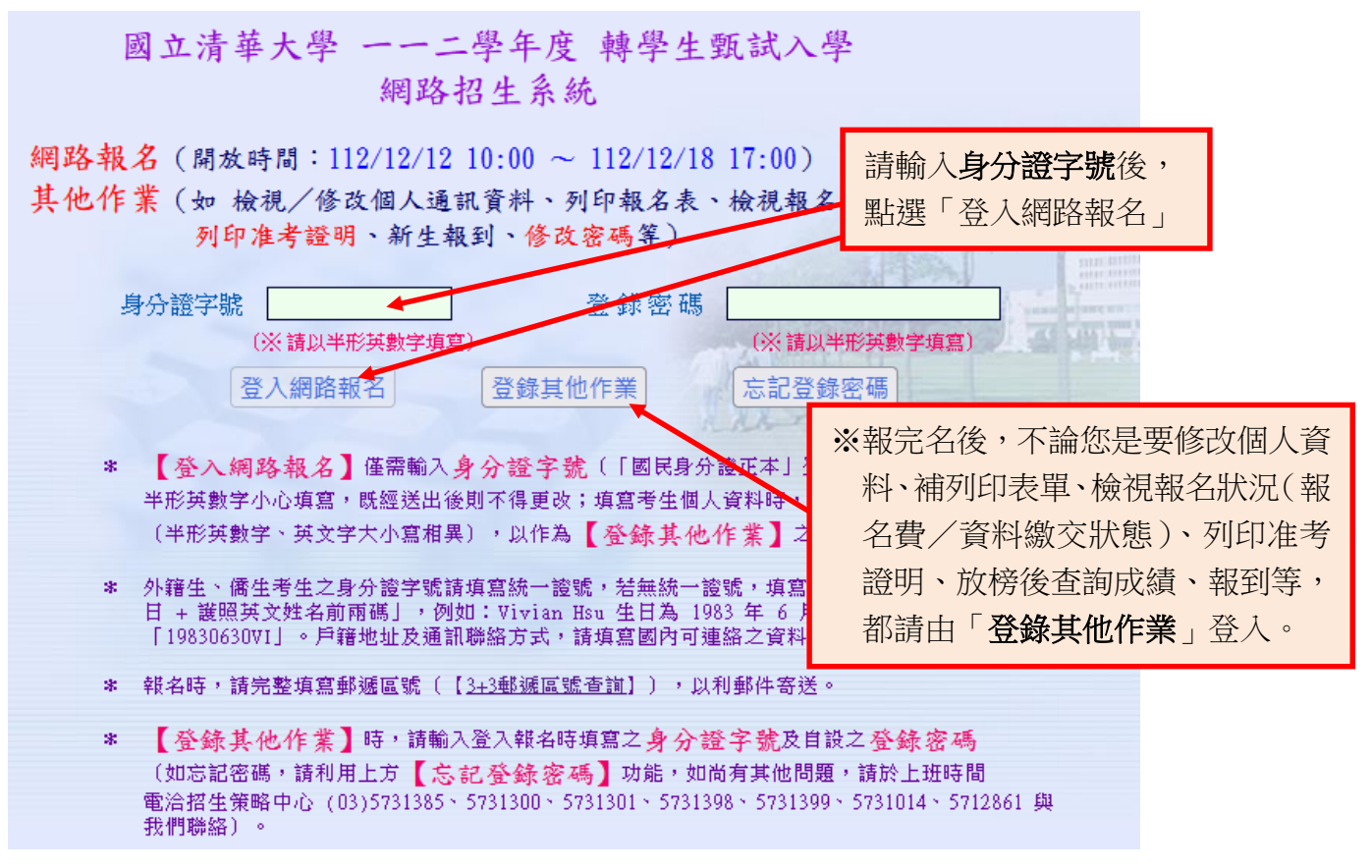

三、閱讀網路報名注意事項

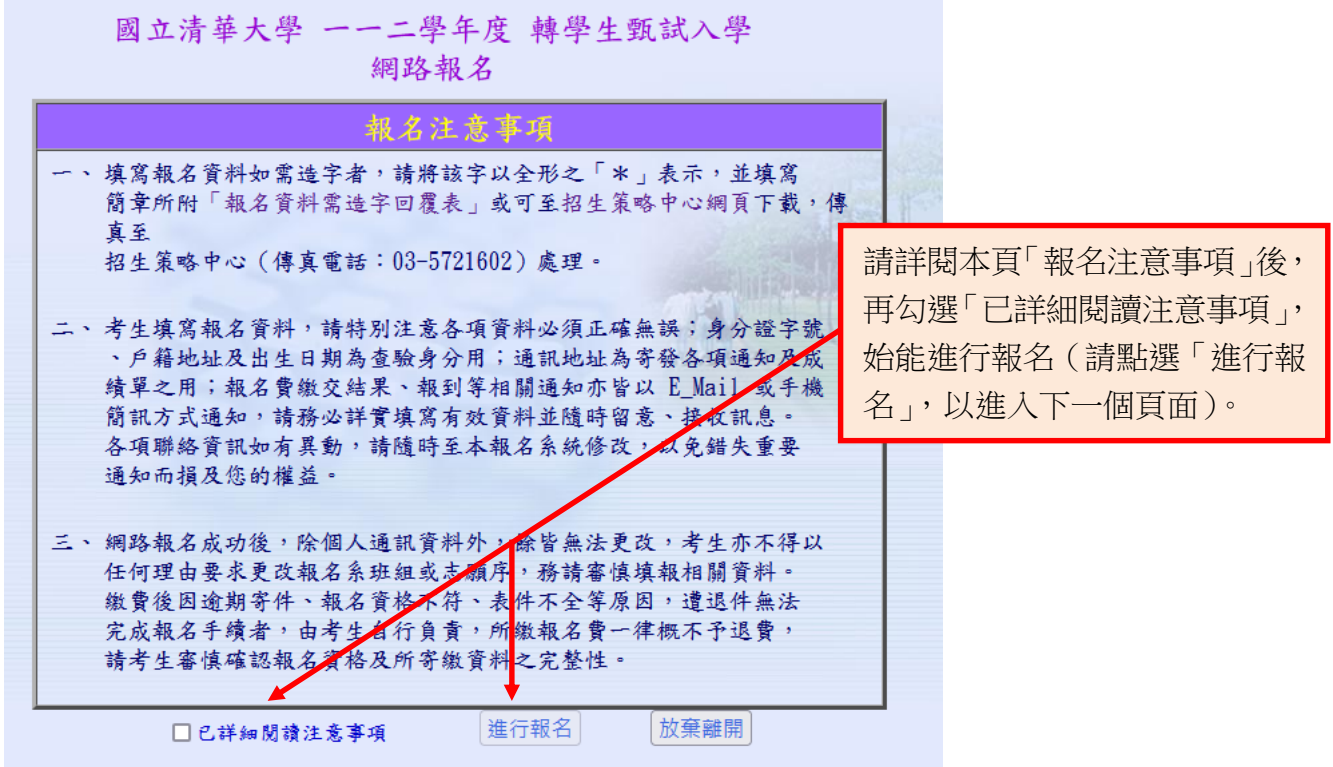

四、填寫個人資料

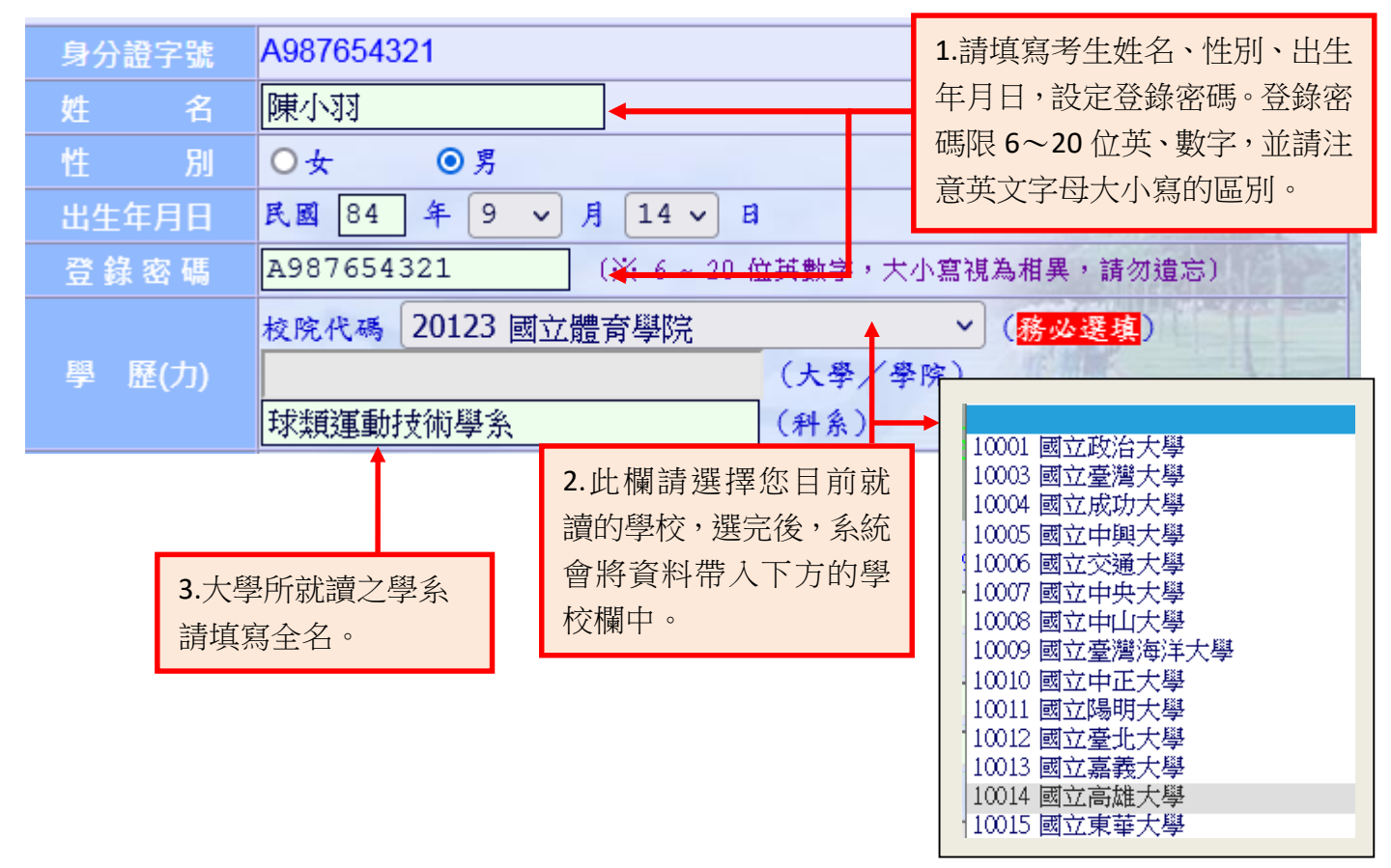

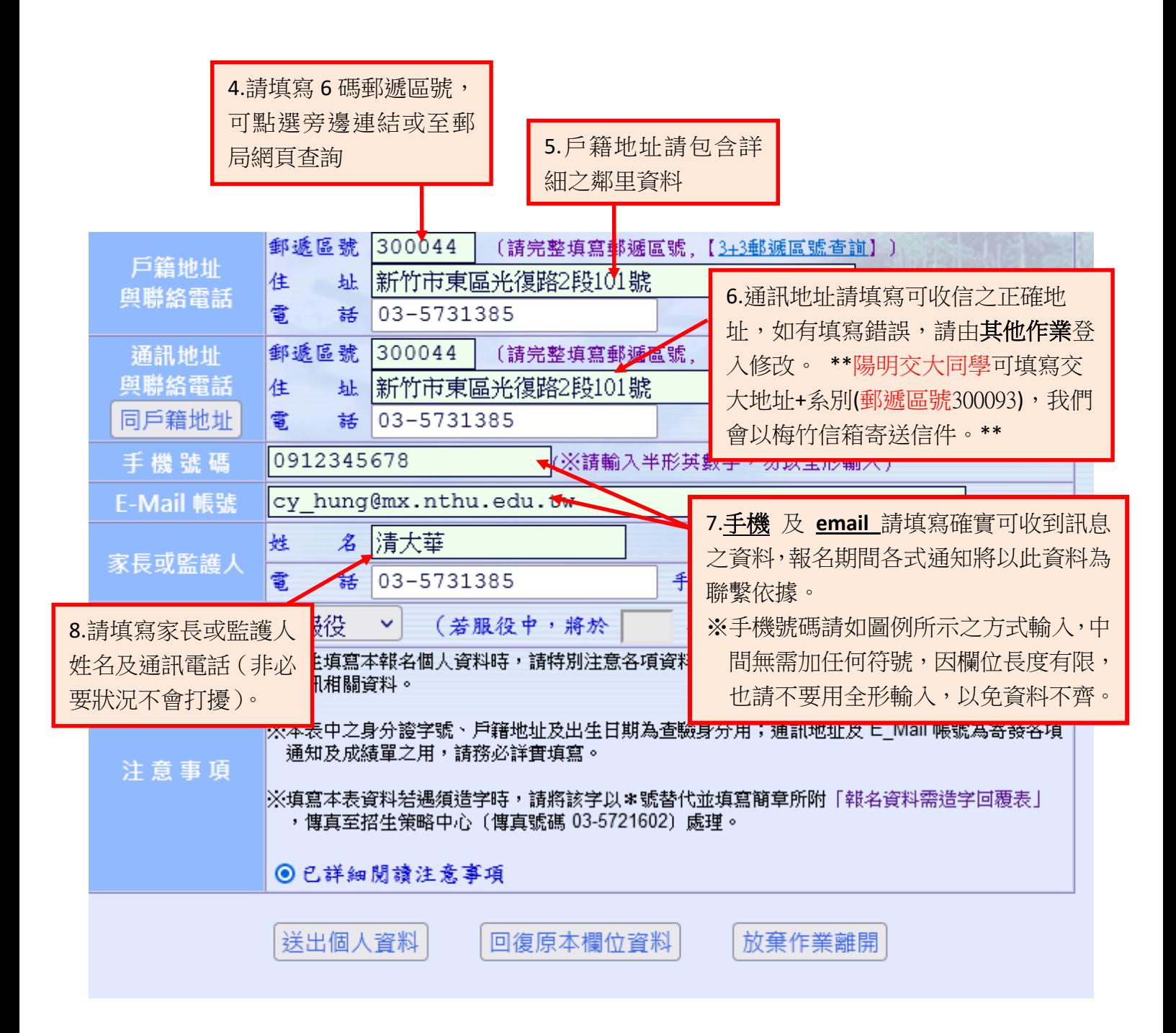

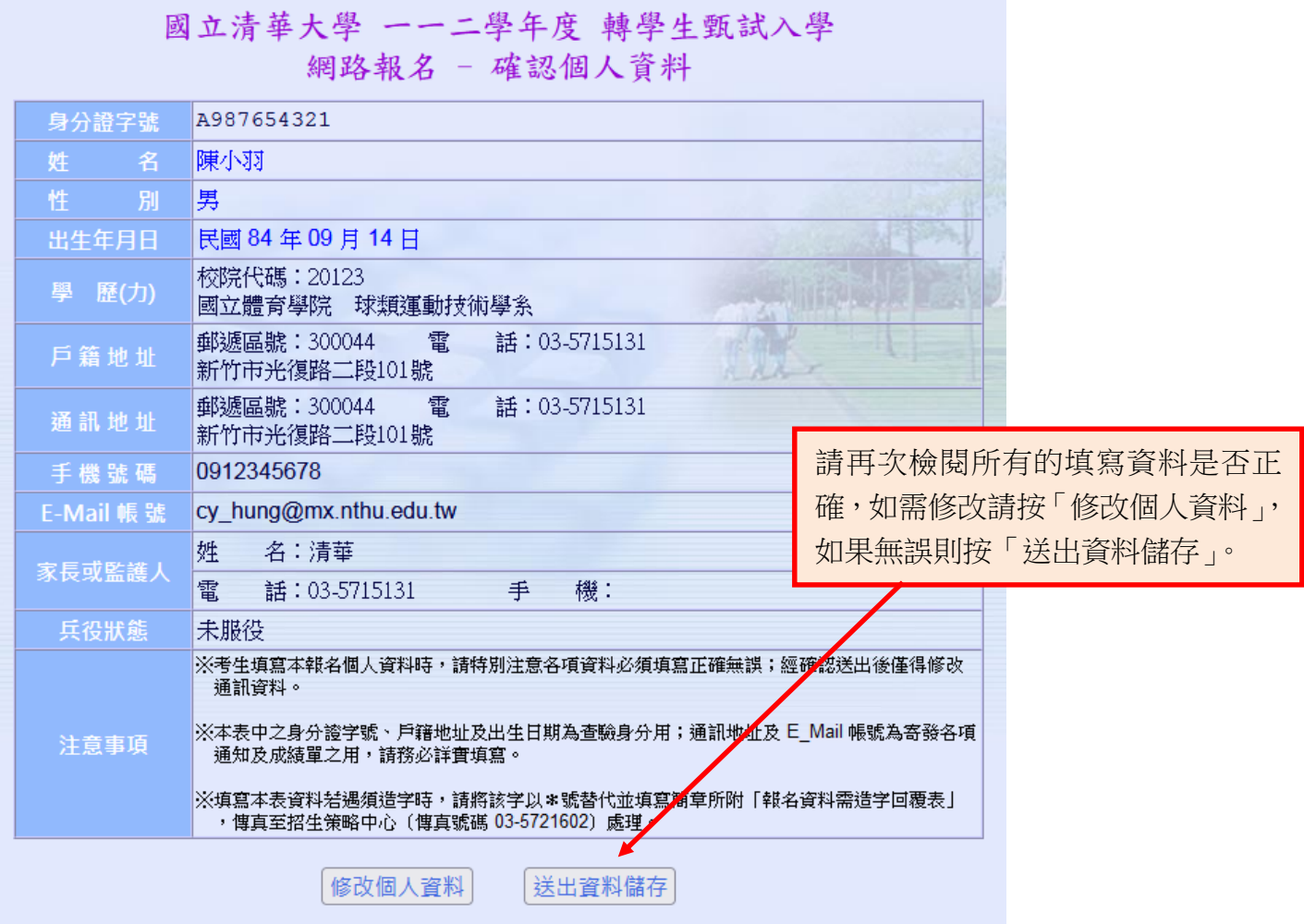

## 國立清華大學 一一二學年度 轉學生甄試入學 網路報名 - 選考系所班組

#### 說明:

1、僅能報名單一學系班組;台銀繳款編號及報名流水號將於報名成功後予以指定。

2、一經報名成功後,除個人通訊資料外,其餘皆無法更改,考生亦不得以任何理由要求。 更改報考學系組別。

m literatur

3、報名繳費後,不得以任何理由要求退費。

A987654321/陳小羽 同學 請選擇學系班組(單選):

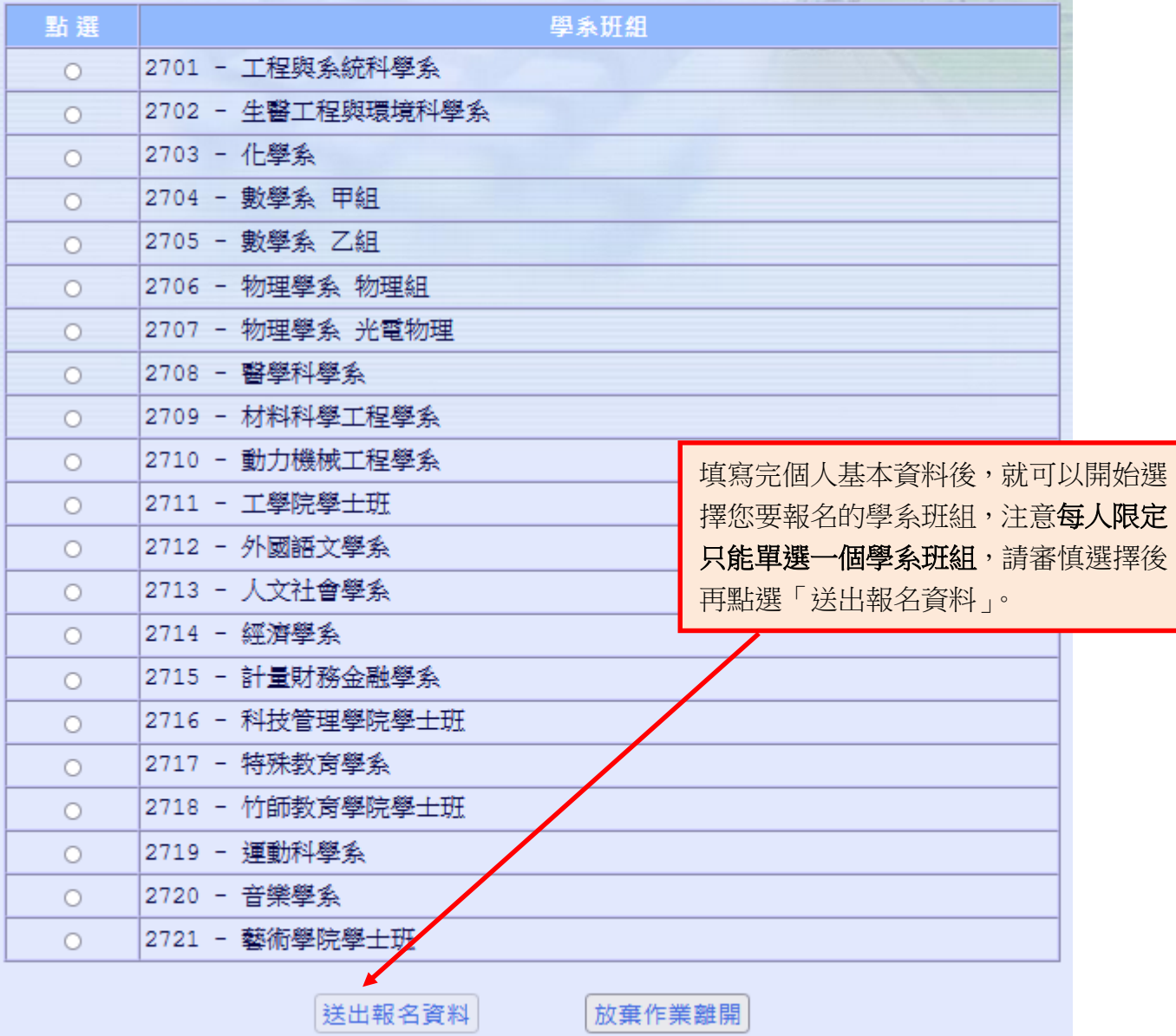

### 七、確認選考學系班組

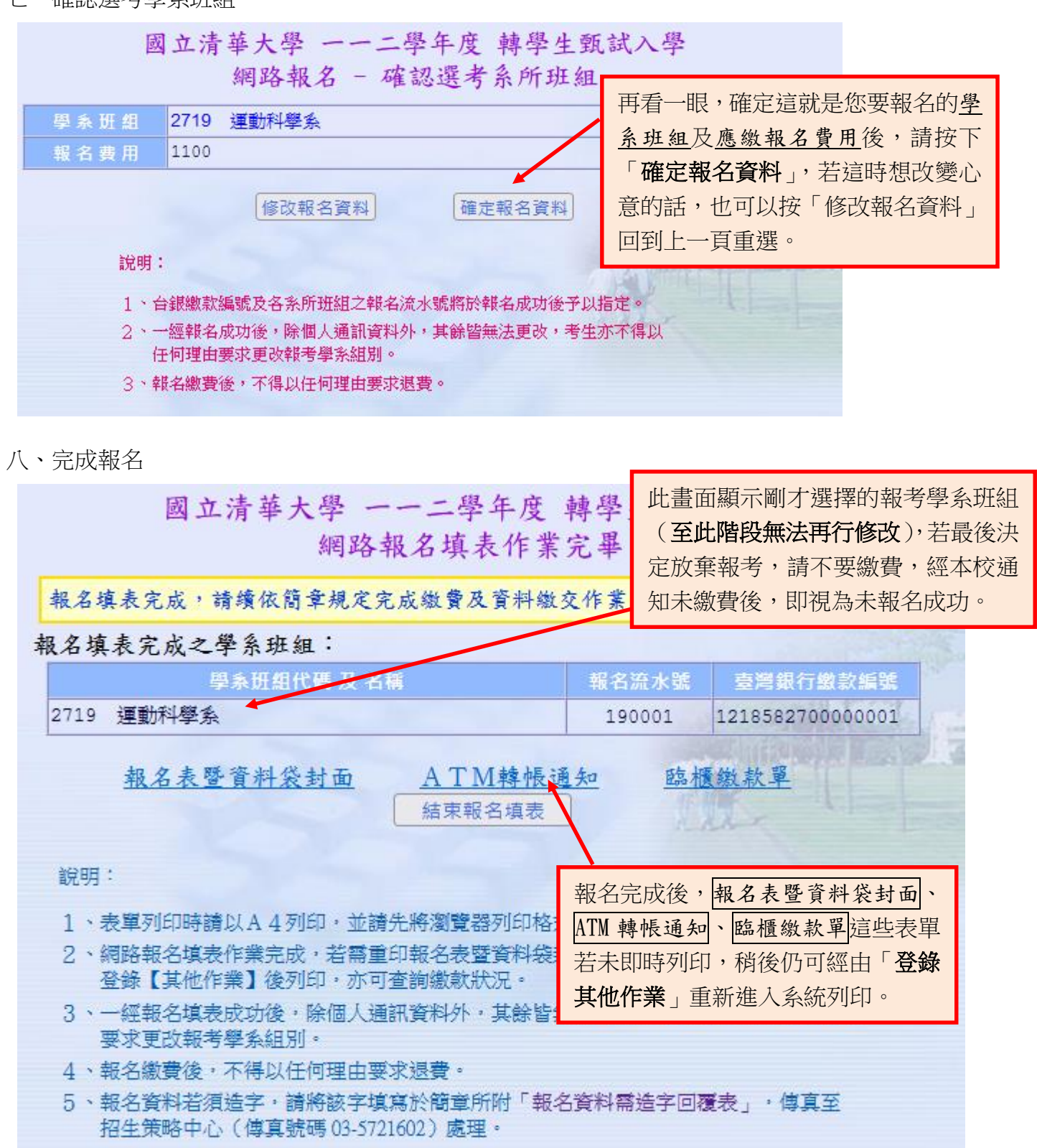

# 肆、登錄其他作業(查詢報名狀態、補列印各類表單及准考證明)

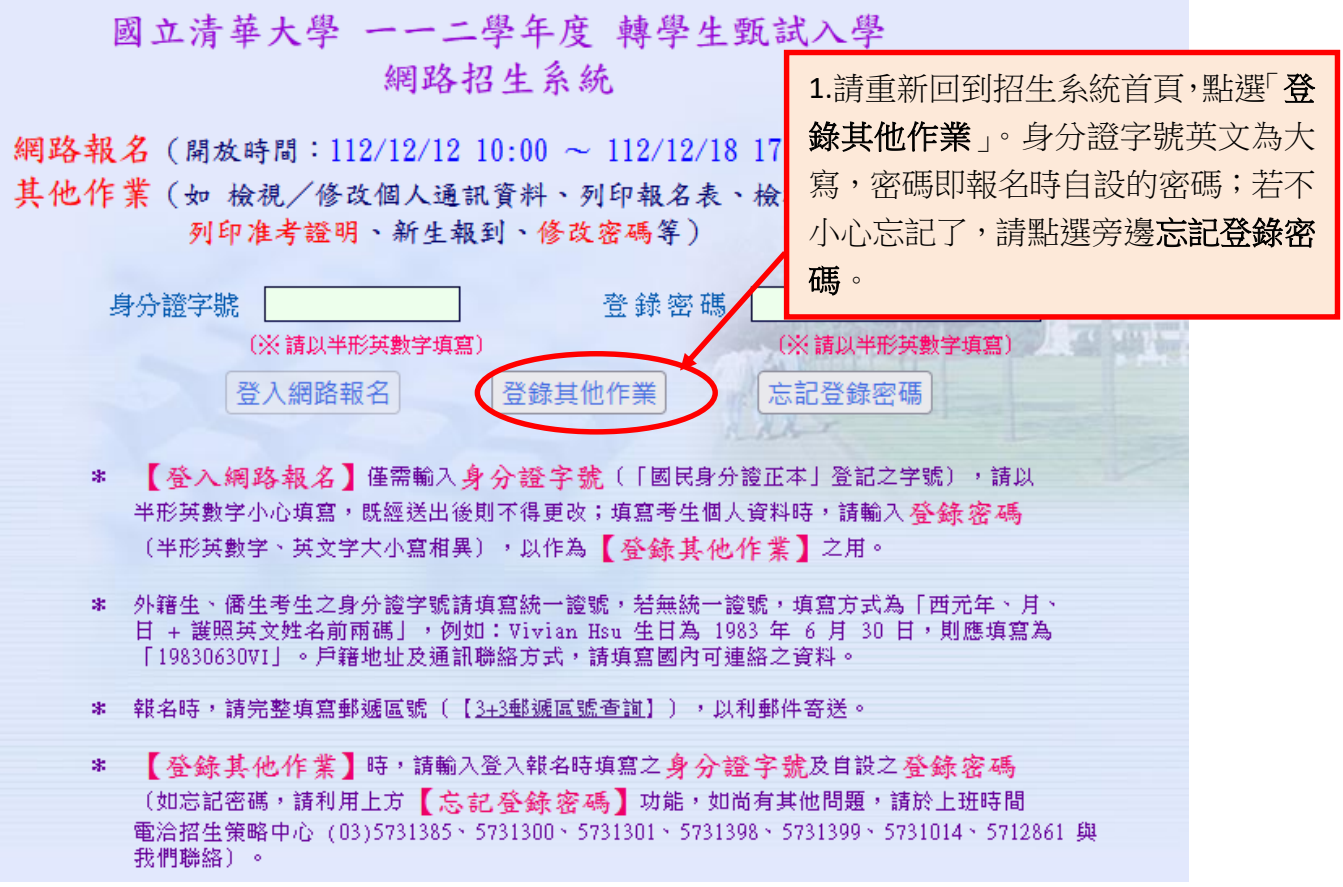

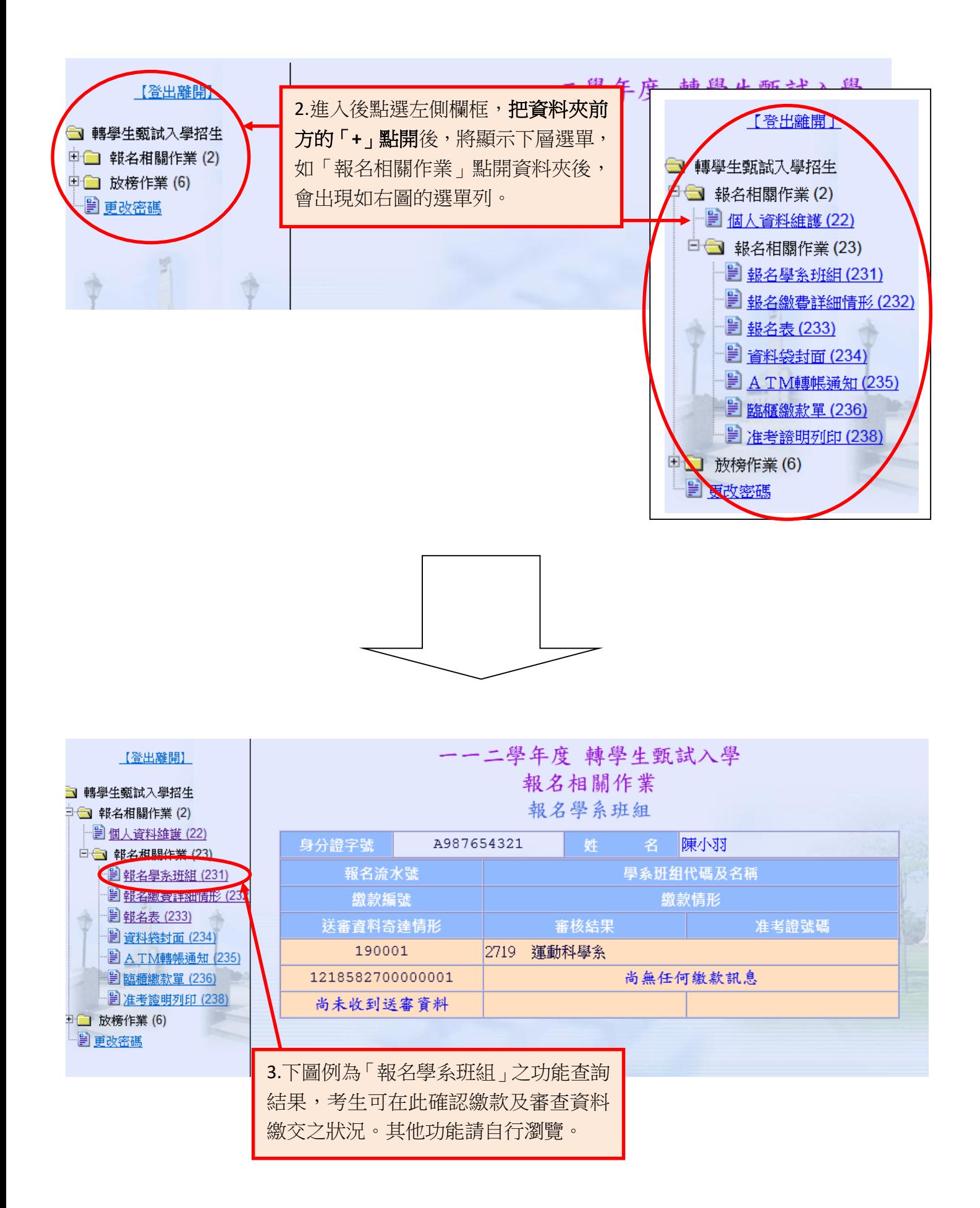

**--END--**